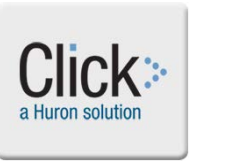

### **The Quick Guide will help me to know**

- How to use "My Inbox"
- How to navigate to the IRB module of the Click Suite of applications
- How to navigate to a specific study in Click IRB
- How to navigate around the study workspace

#### **Using your Inbox**

Once you login to the Click system, you are taken to **My Inbox**, which includes any Click items that need your attention. Submissions appear in your inbox when a process needs your involvement to proceed to the next step. The **My Inbox** listing includes the information in the table below.

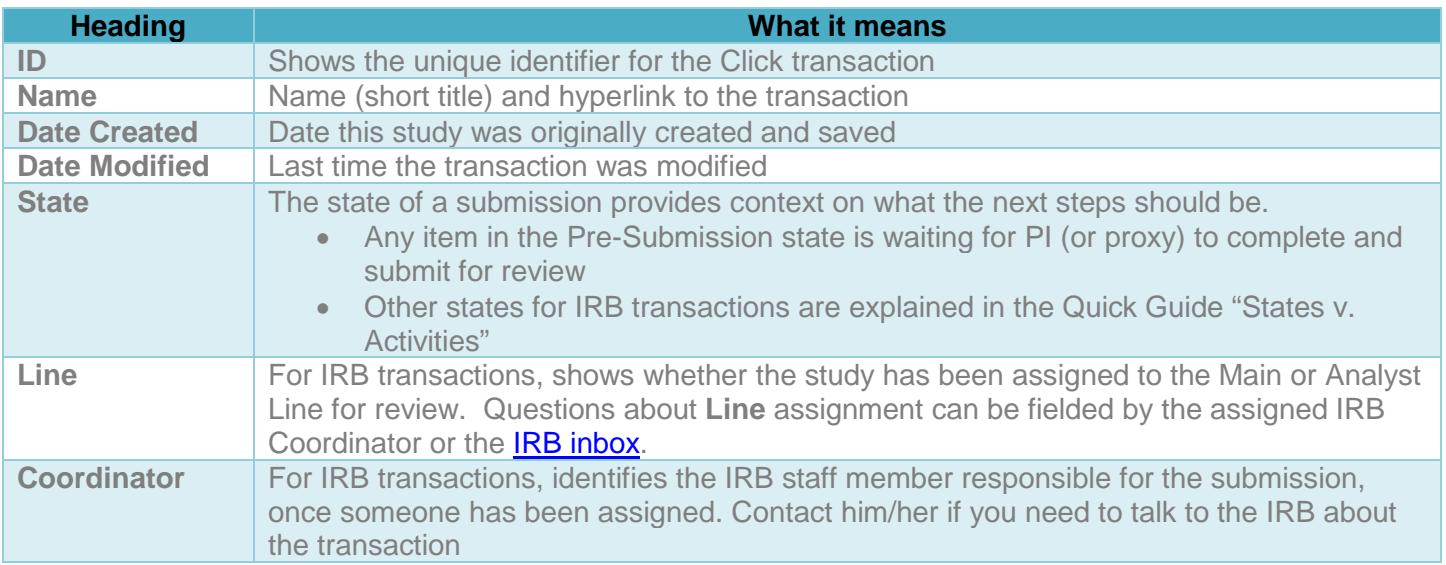

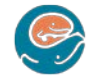

### **Navigation to Click Modules**

From your **My Inbox View**, you can navigate to submissions workspace for the Click module of interest by selecting it from the top menu:

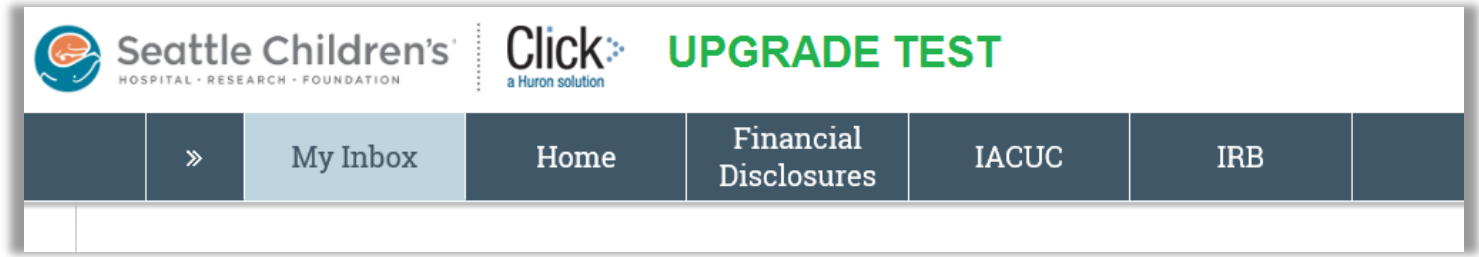

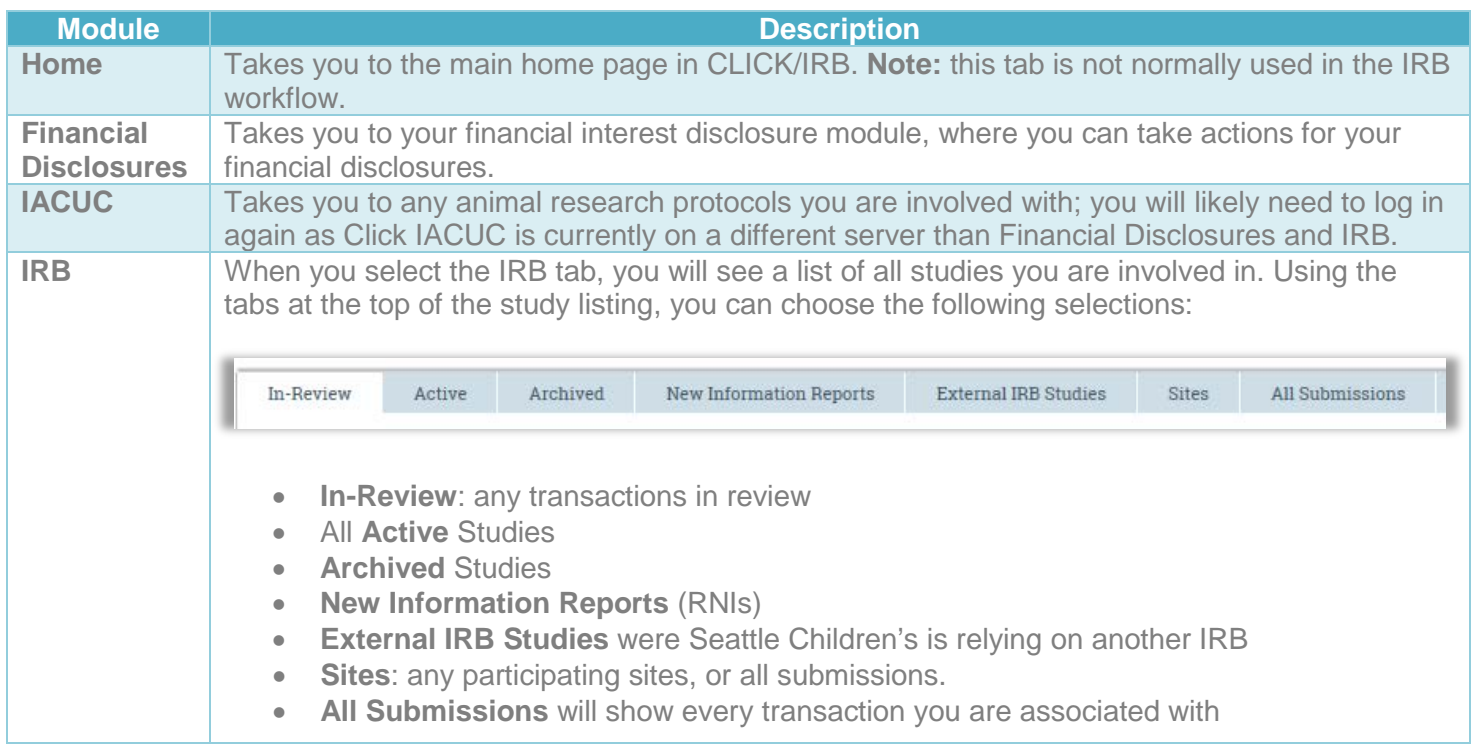

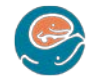

Willi

Alternatively, you can click on the arrows next to the Click Module of interest to expand the menu for possible actions

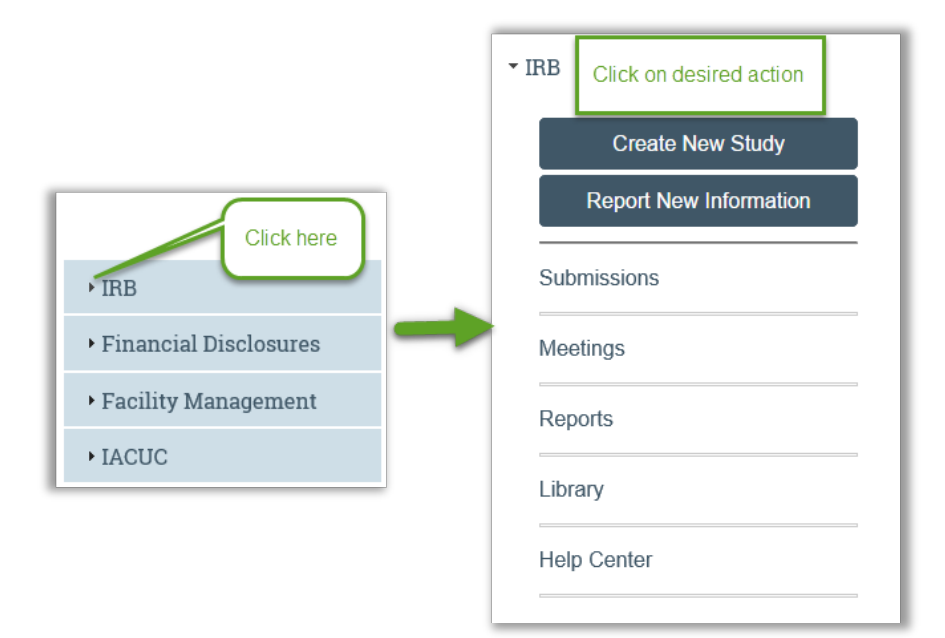

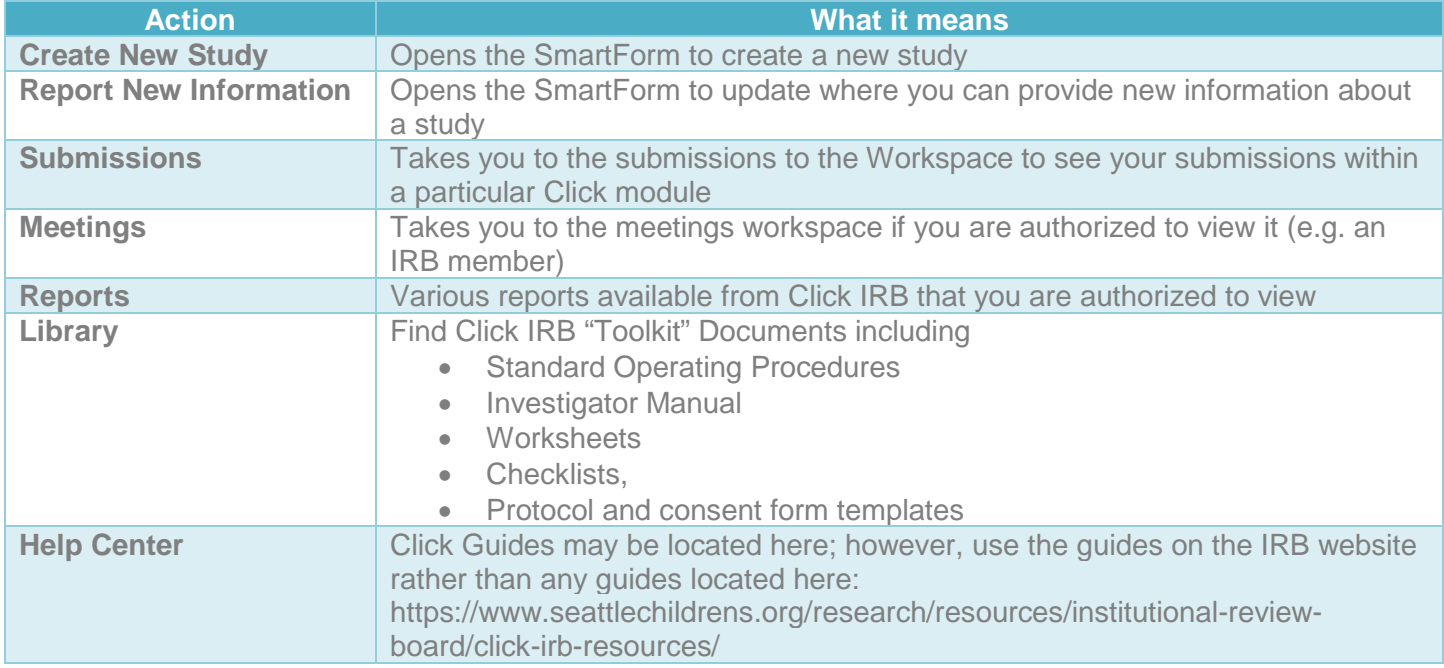

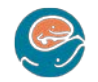

Willi

### **IRB Submissions Workspace**

Once you land on the Submissions workspace for the IRB module. You can use the various tabs across the top of the table to locate your submissions.

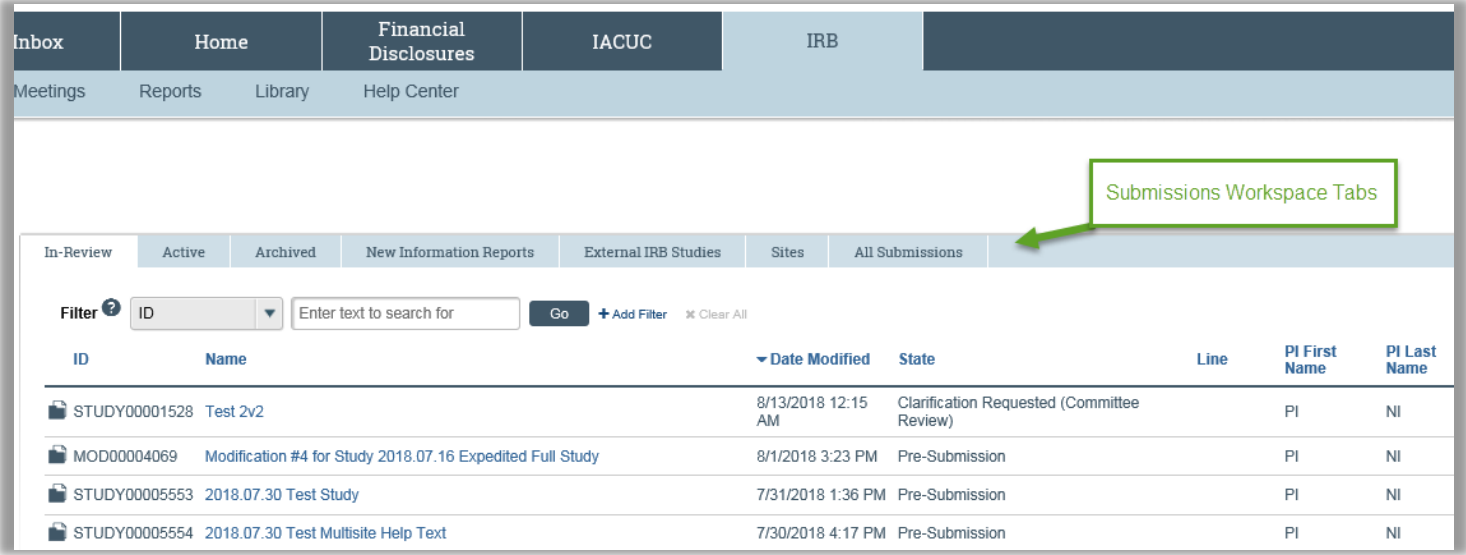

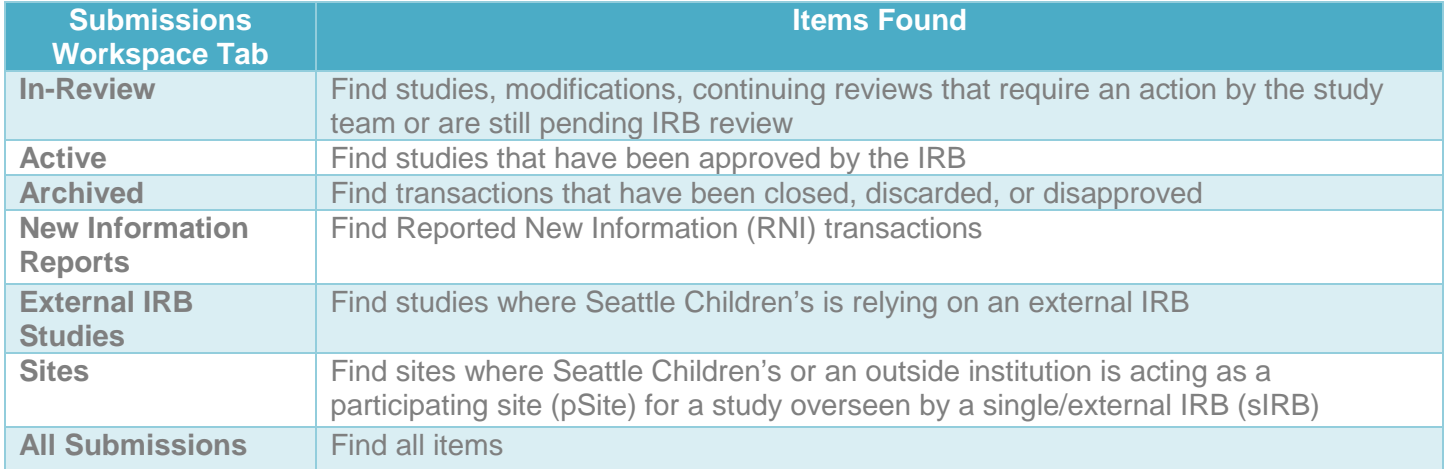

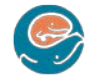

W.

#### **Filtering to Locate an IRB Study/Site**

Tips:

- Remember to search the correct tab or you may not locate the item (e.g. you will not find an unapproved study on the **Active** tab).
- If you wish to search all items, choose the **All Submissions** tab
- If you want to quickly find one transaction, you can narrow your results by using either the **Basic** or **Advanced** filter bar. You can switch between the two by clicking on the link in the current filter bar.

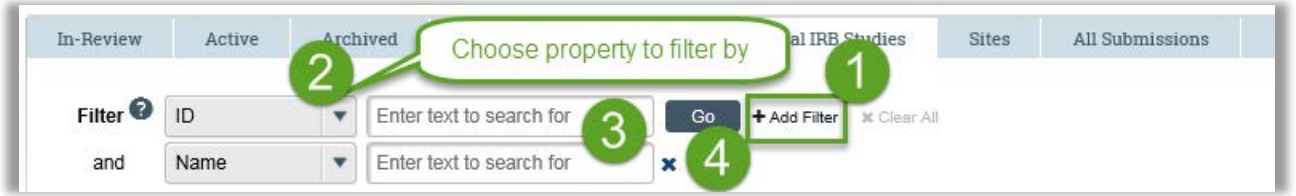

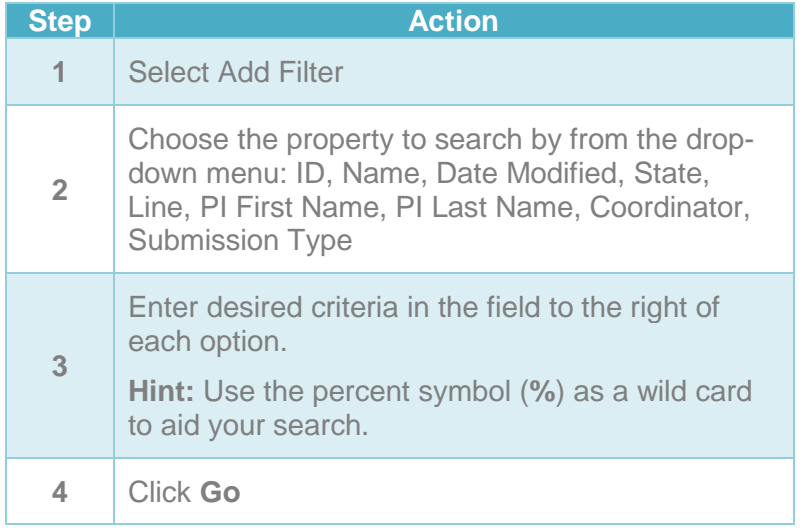

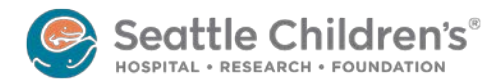

### **IRB Study/Site Workspace**

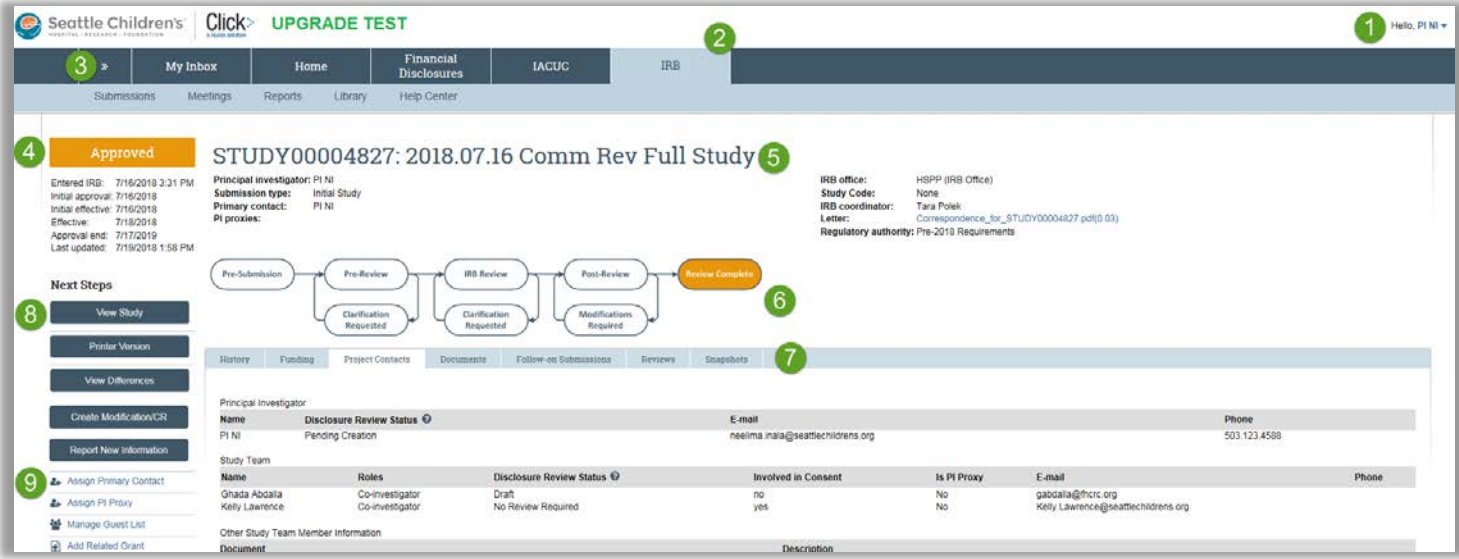

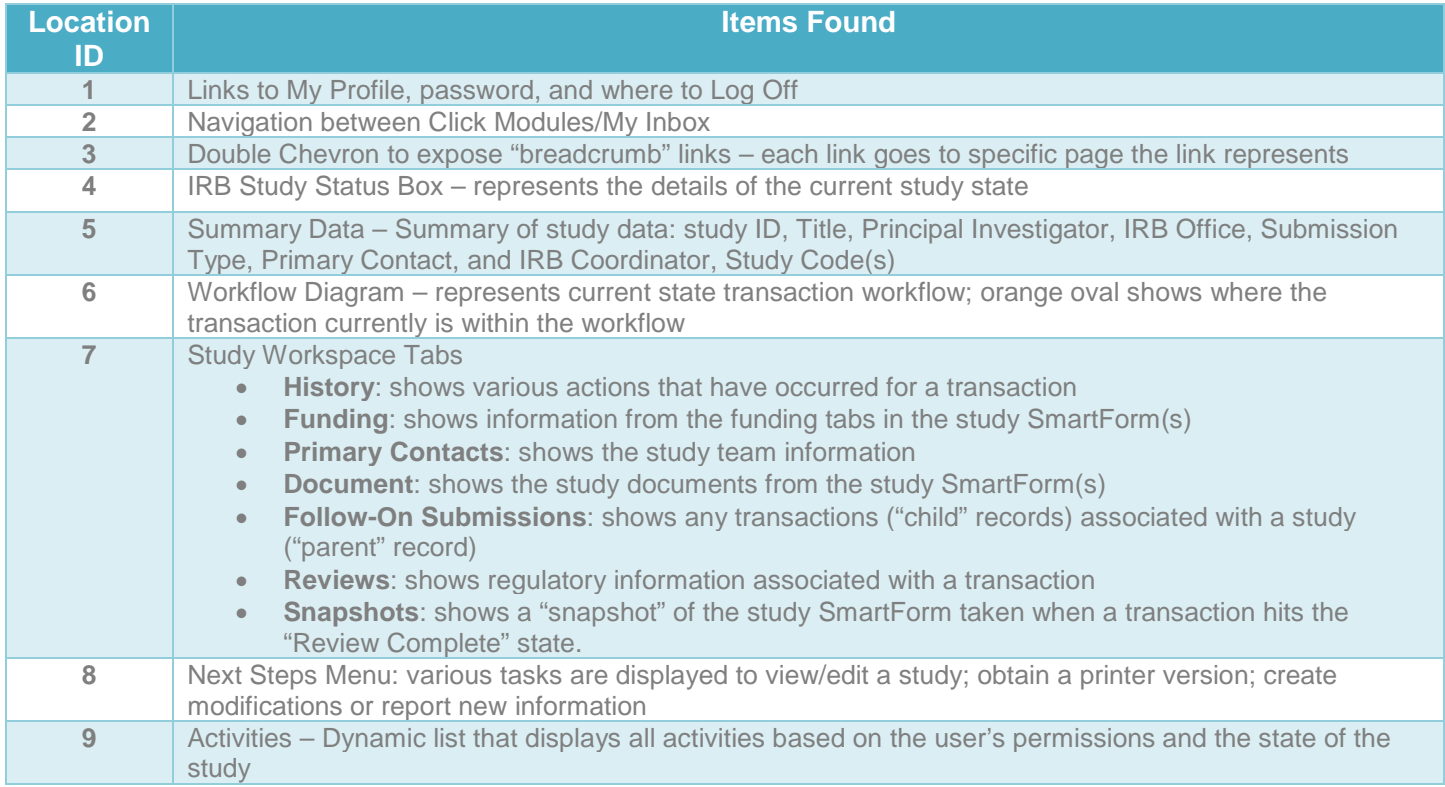

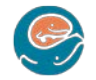

win